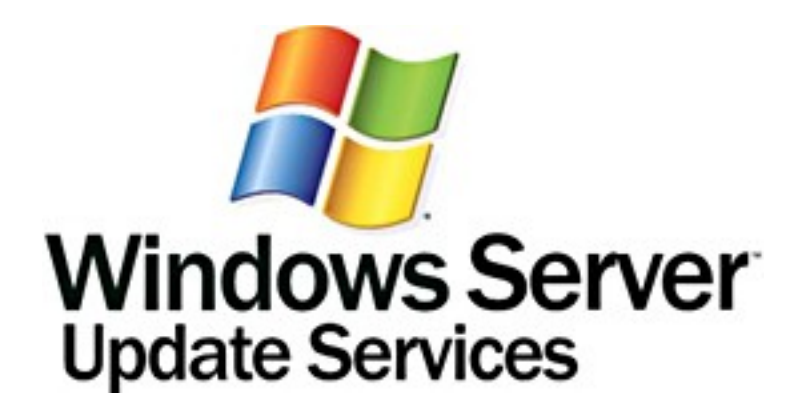

## **Guide détaillé pour Microsoft Windows Server Update Services 3.0 SP2**

Microsoft Corporation Auteur : Anita Taylor Rédacteur : Theresa Haynie

### **Résumé**

Ce guide fournit des instructions détaillées pour l'installation de Microsoft Windows Server Update Services 3.0 SP2 (WSUS 3.0 SP2) au moyen du Gestionnaire de serveur Windows ou du fichier WUSSetup.exe. Ce guide contient également des instructions de configuration de base pour WSUS 3.0 SP2 à l'aide du Gestionnaire de serveur Windows ou de l'Assistant de configuration du serveur WSUS.

## **Avis relatif aux droits d'auteur**

Les informations de ce document, notamment les URL et d'autres références à des sites Web Internet, sont susceptibles d'être modifiées sans préavis. Sauf indication contraire, les sociétés, organisations, produits, noms de domaine, adresses de messagerie, logos, personnes, lieux et événements mentionnés dans les exemples sont fictifs. Toute ressemblance avec des sociétés, organisations, produits, noms de domaine, adresses de messagerie, logos, personnes, lieux et événements réels est purement fortuite et involontaire. L'utilisateur est tenu de respecter la réglementation relative aux droits d'auteur applicable dans son pays. Sans restriction des droits dérivés des droits d'auteur, aucune partie de ce document ne peut être reproduite, stockée ou introduite dans un système de restitution, ou transmise à quelque fin, par quelque moyen (électronique, mécanique, photocopie, enregistrement ou autre) ou dans quelque but que ce soit sans la permission expresse et écrite de Microsoft Corporation.

Microsoft peut détenir des brevets, avoir déposé des demandes d'enregistrement de brevets ou être titulaire de marques, droits d'auteur ou autres droits de propriété intellectuelle portant sur des éléments qui font l'objet du présent document. Sauf stipulation expresse contraire d'un contrat de licence écrit de Microsoft, la fourniture de ce document n'a pas pour effet de vous concéder une licence sur ces brevets, marques, droits d'auteur ou autres droits de propriété intellectuelle.

© 2009 Microsoft Corporation. Tous droits réservés.

Microsoft, Active Directory, ActiveX, Authenticode, Excel, InfoPath, Internet Explorer, MSDN, Outlook, Visual Studio, Win32, Windows, Windows Server et Windows Vista sont des marques commerciales du groupe de sociétés Microsoft.

Les autres marques appartiennent à leurs détenteurs respectifs.

# **Contenu**

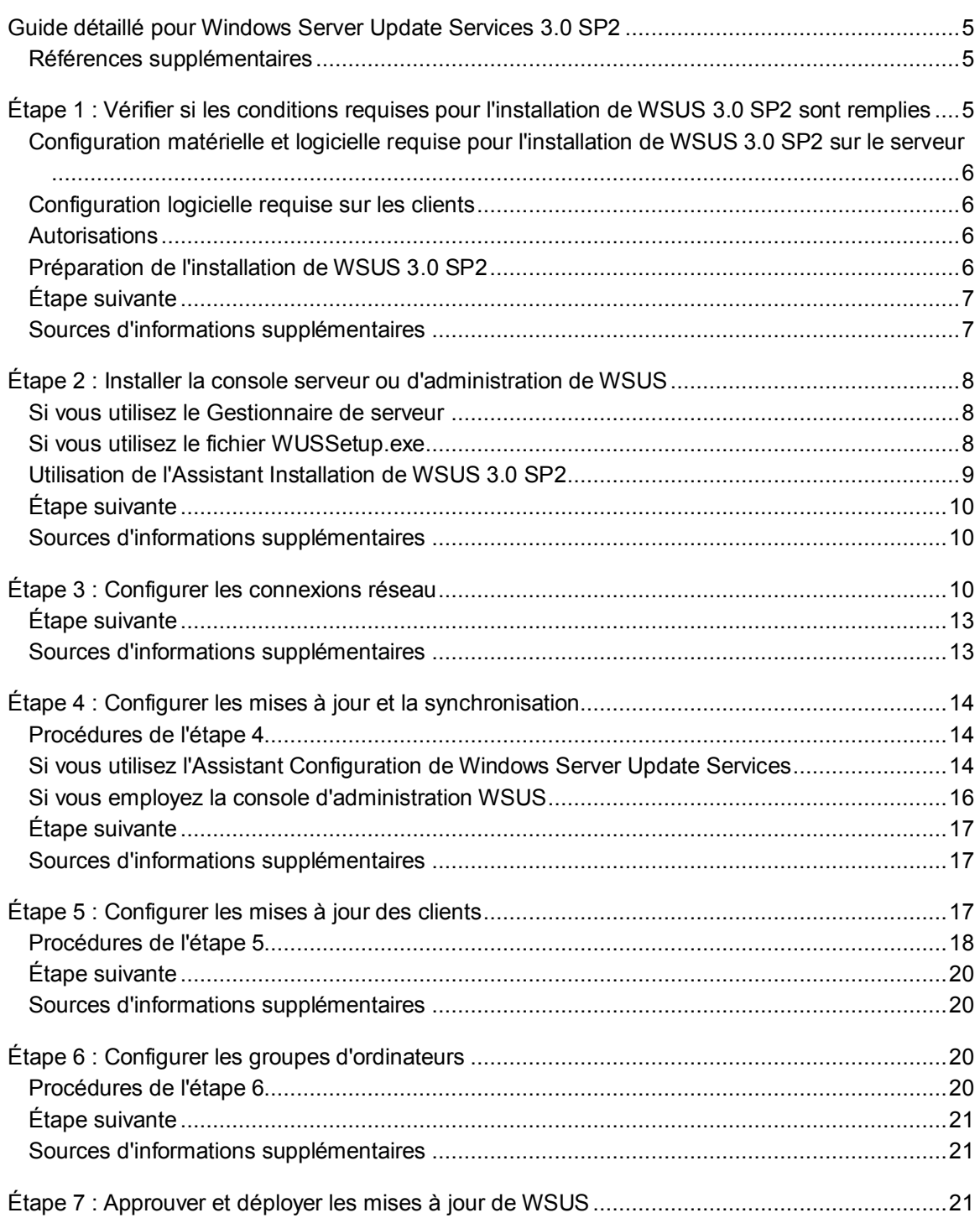

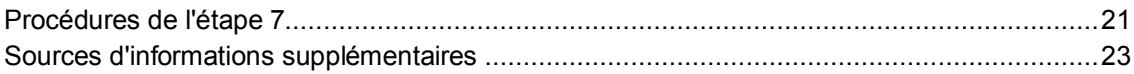

## <span id="page-4-4"></span><span id="page-4-0"></span>**Guide détaillé pour Windows Server Update Services 3.0 SP2**

Windows Server Update Services 3.0 Service Pack 2 (WSUS 3.0 SP2) est une solution complète de gestion des mises à jour sur un réseau. Ce guide fournit des instructions relatives aux tâches de base d'installation et de déploiement qui permettent d'utiliser WSUS 3.0 SP2 sur le réseau. Ce guide contient les sections suivantes :

- Étape 1 [: Vérifier si les conditions requises pour l'installation de WSUS](#page-4-3) 3.0 SP2 sont remplies
- **Etape 2 [: Installer la console serveur ou d'administration de WSUS](#page-7-3)**
- **Etape 3 [: Configurer les connexions réseau](#page-9-3)**
- **Etape 4 [: Configurer les mises à jour et la synchronisation](#page-13-3)**
- Étape 5 [: Configurer les mises à jour des clients](#page-16-3)
- Étape 6 [: Configurer les groupes d'ordinateurs](#page-19-4)
- <span id="page-4-1"></span>Étape 7 [: Approuver et déployer les mises à jour de WSUS](#page-20-4)

### **Références supplémentaires**

WSUS 3.0 SP2 est une solution de gestion des mises à jour dotée de nombreuses fonctionnalités. Vous trouverez des informations complètes sur l'installation et l'utilisation de WSUS dans les documents suivants :

Guide (en anglais) du déploiement des services WSUS (WSUS Deployment Guide) à l'adresse [http://go.microsoft.com/fwlink/?LinkId=139832.](http://go.microsoft.com/fwlink/?LinkId=139832)

Guide (en anglais) des opérations de WSUS (WSUS Operations Guide) à l'adresse [http://go.microsoft.com/fwlink/?LinkId=139838.](http://go.microsoft.com/fwlink/?LinkId=139838)

Notes de publication (en anglais) de WSUS (WSUS Release Notes) à l'adresse [http://go.microsoft.com/fwlink/?LinkId=139840.](http://go.microsoft.com/fwlink/?LinkId=139840)

<span id="page-4-2"></span>Aide en ligne de la console d'administration de WSUS.

## **Étape 1 : Vérifier si les conditions requises pour l'installation de WSUS 3.0 SP2 sont remplies**

<span id="page-4-3"></span>Avant d'installer Windows Server Upgrade Services 3.0 Service Pack 2 (WSUS 3.0 SP2) ou d'effectuer une mise à jour vers ce système, assurez-vous que le serveur et les ordinateurs clients possèdent la configuration requise pour WSUS 3.0 SP2 et vérifiez que vous possédez bien les droits requis pour réaliser l'installation.

### <span id="page-5-0"></span>**Configuration matérielle et logicielle requise pour l'installation de WSUS 3.0 SP2 sur le serveur**

- 1. Assurez-vous que le serveur possède bien la configuration requise pour WSUS 3.0 SP2 en termes de matériel, de système d'exploitation et d'autres logiciels requis. La configuration requise est énumérée dans les notes de publication (en anglais) de WSUS (WSUS Release Notes) à l'adresse [http://go.microsoft.com/fwlink/?LinkId=139840.](http://go.microsoft.com/fwlink/?LinkId=139840) Si vous utilisez le Gestionnaire de serveur pour installer le serveur WSUS 3.0 SP2, vous pouvez vérifier que la configuration logicielle est correcte en exécutant la procédure de la section « Préparation de l'installation de WSUS 3.0 SP2 ».
- 2. Si vous installez des rôles ou des mises à jour logicielles qui exigent le redémarrage du serveur au terme de l'installation, redémarrez le serveur avant d'installer WSUS 3.0 SP2.

## <span id="page-5-1"></span>**Configuration logicielle requise sur les clients**

Le service Mises à jour automatiques est le composant client de WSUS 3.0. Les conditions matérielles requises pour le service Mises à jour automatiques se limitent à une connexion au réseau.

- 1. Assurez-vous que l'ordinateur sur lequel vous installez le service Mises à jour automatiques possède bien la configuration requise pour WSUS 3.0 SP2 sur un ordinateur client. La configuration requise est énumérée dans les notes de publication (en anglais) de WSUS (WSUS Release Notes) à l'adresse [http://go.microsoft.com/fwlink/?LinkId=139840.](http://go.microsoft.com/fwlink/?LinkId=139840)
- 2. Si vous installez des mises à jour logicielles qui exigent le redémarrage de l'ordinateur, redémarrez-le avant d'installer WSUS 3.0 SP2.

### <span id="page-5-2"></span>**Autorisations**

Les droits suivants sont requis pour les utilisateurs et répertoires spécifiés :

- 1. Le compte Autorité NT\Service réseau doit disposer d'une autorisation « Contrôle total » sur les dossiers suivants pour que le composant logiciel enfichable Administration WSUS s'affiche correctement :
	- %windir%\Microsoft .NET\Framework\v2.0.50727\Temporary ASP.NET Files
	- %windir%\Temp
- 2. Vérifiez que le compte que vous comptez employer pour installer WSUS 3.0 SP2 est bien membre du groupe Administrateurs local.

### <span id="page-5-3"></span>**Préparation de l'installation de WSUS 3.0 SP2**

Si vous exécutez Windows 7 ou Windows Server 2008 SP2, vous pouvez installer WSUS 3.0 SP2 à partir du Gestionnaire de serveur. Si vous utilisez un autre système d'exploitation pris en charge, ou si vous n'installez que la console d'administration WSUS, accédez à la section suivante de ce guide pour installer WSUS 3.0 SP2 à l'aide du fichier WUSSetup.exe.

### **Pour préparer l'installation de WSUS 3.0 SP2 Server à l'aide du Gestionnaire de serveur**

- 1. Ouvrez une session sur le serveur sur lequel vous envisagez d'installer WSUS 3.0 SP2 à l'aide d'un compte membre du groupe Administrateurs local.
- 2. Cliquez sur **Démarrer**, pointez sur **Outils d'administration**, puis cliquez sur **Gestionnaire de serveur**.
- 3. Dans la section Résumé des rôles du volet droit de la fenêtre Gestionnaire de serveur, cliquez sur **Ajouter des rôles**.
- 4. Si la page Avant de commencer s'affiche, cliquez sur **Suivant**.
- 5. Sur la page Sélectionner des rôles de serveurs, assurez-vous que les options **Serveur d'applications** et **Serveur Web (IIS)** sont bien activées. Si elles sont activées, utilisez la suite de cette étape pour vous assurer que les services des rôles requis sont sélectionnés. Dans le cas contraire, installez le serveur d'applications et le serveur Web (IIS) en procédant comme suit.
	- a. Sur la page Sélectionner des rôles de serveurs, activez les options **Serveur d'applications** et **Serveur Web (IIS)**. Cliquez sur **Suivant**.
	- b. Si vous installez les services du rôle Applications, sur la page Serveur d'applications, cliquez sur **Suivant**. Sur la page Services du rôle Applications, acceptez les paramètres par défaut, puis cliquez sur **Suivant**.
	- c. Si vous installez le serveur Web (IIS), sur la page Serveur Web (IIS), cliquez sur **Suivant**. Sur la page Services du rôle Serveur Web (IIS), outre les paramètres par défaut, sélectionnez **ASP.NET**, **Authentification Windows**, **Compression de contenu dynamique** et **Compatibilité avec la gestion IIS 6**. Si la fenêtre Assistant Ajout de rôles s'affiche, cliquez sur **Ajouter les services de rôle requis**. Cliquez sur **Suivant**.
	- d. Sur la page Confirmer les sélections pour l'installation, cliquez sur **Installer**.
	- e. Sur la page Résultats de l'installation, assurez-vous qu'un message « Installation réussie » s'affiche pour les services de rôle que vous avez installés à cette étape, puis cliquez sur **Fermer**.

## <span id="page-6-0"></span>**Étape suivante**

<span id="page-6-1"></span>Étape 2 [: Installer la console serveur ou d'administration de WSUS.](#page-7-3)

### **Sources d'informations supplémentaires**

[Guide détaillé pour Windows Server Update Services 3.0 SP2](#page-4-4)

## <span id="page-7-0"></span>**Étape 2 : Installer la console serveur ou d'administration de WSUS**

<span id="page-7-3"></span>Après vous être assuré que le serveur possédait la configuration minimale requise et que les autorisations appropriées avaient été attribuées aux comptes, vous êtes prêt à installer Windows Server Upgrade Services 3.0 Service Pack 2 (WSUS 3.0 SP2). Démarrez l'installation de WSUS 3.0 SP2 en suivant la procédure convenant à votre système d'exploitation et au type d'installation (à l'aide du Gestionnaire de serveur ou du fichier WUSSetup.exe).

### <span id="page-7-1"></span>**Si vous utilisez le Gestionnaire de serveur**

#### **Pour démarrer l'installation de WSUS 3.0 SP2 Server à l'aide du Gestionnaire de serveur**

- 1. Ouvrez une session sur le serveur sur lequel vous envisagez d'installer WSUS 3.0 SP2 à l'aide d'un compte membre du groupe Administrateurs local.
- 2. Cliquez sur **Démarrer**, pointez sur **Outils d'administration**, puis cliquez sur **Gestionnaire de serveur**.
- 3. Dans la section Résumé des rôles du volet droit de la fenêtre Gestionnaire de serveur, cliquez sur **Ajouter des rôles**.
- 4. Si la page Avant de commencer s'affiche, cliquez sur **Suivant**.
- 5. Sur la page Sélectionnez des rôles de serveurs, choisissez **Windows Server Update Services**.
- 6. Sur la page Windows Server Update Services, cliquez sur **Suivant**.
- 7. Sur la page Confirmer les sélections pour l'installation, cliquez sur **Installer**.
- 8. Lorsque l'Assistant Installation de WSUS 3.0 SP2 a démarré, passez la section suivante et accédez à la procédure « Pour continuer l'installation de WSUS 3.0 SP2 ».

### <span id="page-7-2"></span>**Si vous utilisez le fichier WUSSetup.exe**

#### **Pour démarrer l'installation de WSUS 3.0 SP2 Server ou de la console d'administration WSUS 3.0 SP2 à l'aide du fichier WUSSetup.exe**

- 1. Ouvrez une session sur le serveur sur lequel vous envisagez d'installer WSUS 3.0 SP2 à l'aide d'un compte membre du groupe Administrateurs local.
- 2. Double-cliquez sur le fichier d'installation **WSUSSetup.exe**.
- 3. Lorsque l'Assistant Installation de WSUS 3.0 SP2 a démarré, accédez à la procédure « Pour continuer l'installation de WSUS 3.0 SP2 ».

## <span id="page-8-0"></span>**Utilisation de l'Assistant Installation de WSUS 3.0 SP2**

L'Assistant Installation de WSUS est démarré à partir du Gestionnaire de serveur ou du fichier WUSSetup.exe.

#### **Pour continuer l'installation de WSUS 3.0 SP2**

- 1. Sur la page d'accueil de l'Assistant Installation de Windows Server Update Services 3.0, cliquez sur **Suivant**.
- 2. Sur la page Sélection du mode d'installation, cliquez sur **Installation serveur complète avec la Console d'administration** pour installer le serveur WSUS sur cet ordinateur, ou sur **Console d'administration uniquement** pour n'installer que la console d'administration.
- 3. Sur la page Contrat de licence, lisez les termes du contrat de licence, cliquez sur **J'accepte les termes du contrat de licence**, puis cliquez sur **Suivant**.
- 4. Sur la page Sélectionner la source des mises à jour de l'Assistant d'installation, vous pouvez indiquer la source à partir de laquelle les clients obtiennent les mises à jour. Par défaut, la case à cocher **Stocker les mises à jour localement** est activée. Les mises à jour seront stockées sur le serveur WSUS à l'emplacement que vous indiquez. Si vous désactivez la case à cocher **Stocker les mises à jour localement**, les ordinateurs clients obtiennent les mises à jour approuvées en se connectant à Microsoft Update. Effectuez votre sélection, puis cliquez sur **Suivant**.
- 5. Sur la page Options de base de données, sélectionnez le logiciel utilisé pour gérer la base de données WSUS 3.0. Par défaut, l'Assistant Installation propose d'installer la base de données interne de Windows.

Si vous ne voulez pas utiliser la base de données interne de Windows, fournissez une instance de SQL Server que WSUS utilisera, en activant l'option **Utiliser un serveur de bases de données existant sur cet ordinateur** ou **Utiliser un serveur de base de données existant sur un ordinateur distant**. Entrez le nom de l'instance dans la zone appropriée. Le nom de l'instance doit se présenter sous la forme <*NomServeur*>\<*NomInstance*>, où *NomServeur* est le nom du serveur et *NomInstance* le nom de l'instance SQL Server. Effectuez votre sélection, puis cliquez sur **Suivant**.

- 6. Si vous avez opté pour la connexion à un serveur SQL, sur la page **Connexion à l'instance du serveur SQL**, WSUS tente d'établir une connexion à l'instance de SQL Server indiquée. Une fois la connexion établie, cliquez sur **Suivant** pour continuer.
- 7. Sur la page Sélection du site Web, indiquez le site Web que WSUS doit utiliser. Si vous souhaitez utiliser le site Web par défaut sur le port 80, sélectionnez **Utiliser le site Web IIS par défaut existant**. Si vous disposez déjà d'un site Web sur le port 80, vous pouvez créer un autre site sur le port 8530 en sélectionnant **Créer un site Web Windows Server Update Services 3.0 SP2**. Cliquez sur **Suivant**.
- 8. Sur la page **Prêt pour l'installation de Microsoft Windows Server Update Services**,

vérifiez les sélections et cliquez sur **Suivant**.

9. La dernière page de l'Assistant d'installation vous indique si l'installation de WSUS s'est correctement déroulée. L'Assistant de configuration est lancé lorsque vous cliquez sur **Terminer**.

## <span id="page-9-0"></span>**Étape suivante**

Étape 3 [: Configurer les connexions réseau.](#page-9-3)

## <span id="page-9-1"></span>**Sources d'informations supplémentaires**

<span id="page-9-3"></span><span id="page-9-2"></span>[Guide détaillé pour Windows Server Update Services 3.0 SP2](#page-4-4)

# **Étape 3 : Configurer les connexions réseau**

Au terme de l'installation de Windows Server Update Services 3.0 Service Pack 2 (WSUS 3.0 SP2), l'Assistant de configuration démarre automatiquement. Vous pouvez également lancer cet Assistant ultérieurement par l'intermédiaire de la page **Options** de la console d'administration de WSUS.

Avant de lancer le processus de configuration, assurez-vous de disposer des réponses aux questions suivantes :

1. Le pare-feu du serveur est-il configuré pour autoriser les clients à accéder au serveur ?

2. Cet ordinateur peut-il se connecter au serveur en amont (Microsoft Update, par exemple) ?

3. Connaissez-vous le nom du serveur proxy et les informations d'identification de l'utilisateur nécessaires pour s'y connecter, le cas échéant ?

Par défaut, WSUS 3.02 SP2 est configuré pour utiliser Microsoft Update comme emplacement de récupération des mises à jour. Si un serveur proxy réside sur le réseau, vous pouvez configurer WSUS 3.0 SP2 de sorte qu'il utilise le serveur proxy. Si un pare-feu d'entreprise est placé entre WSUS et Internet, il peut être nécessaire de le configurer afin de garantir que WSUS peut obtenir les mises à jour.

#### *Remarques*

Bien qu'une connexion Internet soit nécessaire pour télécharger les mises à jour à partir de Microsoft Update, WSUS offre la possibilité d'importer des mises à jour sur des réseaux non connectés à Internet.

L'étape 3 contient les procédures suivantes :

- Configurer le pare-feu
- Indiquer comment ce serveur doit obtenir les mises à jour (de Microsoft Update ou d'un autre serveur WSUS).
- Configurer les paramètres du serveur proxy afin que WSUS puisse obtenir les mises à jour

### **Pour configurer le pare-feu**

- Si un pare-feu d'entreprise est placé entre WSUS et Internet, il peut être nécessaire de le configurer afin de permettre à WSUS d'obtenir les mises à jour. Pour obtenir les mises à jour à partir de Microsoft Update, le serveur WSUS utilise le port 80 pour le protocole HTTP et le port 443 pour le protocole HTTPS. Ces valeurs ne sont pas configurables.
- Si votre organisation ne permet pas que les ports 80 et 443 soient ouverts à toutes les adresses, vous pouvez restreindre l'accès aux domaines suivants uniquement, afin que WSUS et le service Mises à jour automatiques puissent communiquer avec Microsoft Update :
	- http://windowsupdate.microsoft.com
	- http://\*.windowsupdate.microsoft.com
	- https://\*.windowsupdate.microsoft.com
	- http://\*.update.microsoft.com
	- https://\*.update.microsoft.com
	- http://\*.windowsupdate.com
	- http://download.windowsupdate.com
	- http://download.microsoft.com
	- http://\*.download.windowsupdate.com
	- http://wustat.windows.com
	- http://ntservicepack.microsoft.com

### **Remarques**

Les instructions de configuration du pare-feu fournies ci-dessus concernent un pare-feu d'entreprise placé entre WSUS et Internet. Du fait que WSUS initie la totalité de son trafic réseau, il n'est pas nécessaire de configurer le Pare-feu Windows sur le serveur WSUS.

Bien que la connexion entre Microsoft Update et WSUS impose que les ports 80 et 443 soient ouverts, vous pouvez configurer plusieurs serveurs WSUS pour qu'ils se synchronisent avec un port personnalisé.

Les deux procédures suivantes supposent que vous utilisiez l'Assistant de configuration. Dans une section ultérieure de cette étape, nous verrons comment lancer le composant logiciel enfichable Administration WSUS et configurer le serveur par l'intermédiaire de la page Options.

#### **Pour définir comment le serveur doit obtenir les mises à jour**

- 1. Dans l'Assistant de configuration, après la page relative à l'inscription au Programme d'amélioration de Microsoft Update, cliquez sur **Suivant** pour sélectionner le serveur en amont.
- 2. Si vous choisissez d'effectuer la synchronisation à partir de Microsoft Update, vous n'avez plus d'option à sélectionner dans la page Options. Cliquez sur **Suivant** ou sélectionnez **Définir le serveur proxy** dans le volet de navigation.
- 3. Si vous optez pour la synchronisation à partir d'un autre serveur WSUS, indiquez le nom du serveur et le port sur lequel ce serveur communiquera avec le serveur en amont.
- 4. Pour utiliser SSL, activez la case à cocher **Utiliser SSL pour la synchronisation des informations de mise à jour**. Dans ce cas, les serveurs utiliseront le port 443 pour la synchronisation. Assurez-vous que ce serveur et le serveur en amont prennent en charge le protocole SSL.
- 5. Dans le cas d'un serveur réplica, activez la case à cocher **Il s'agit d'un réplica du serveur en amont**.
- 6. À ce stade, la configuration du serveur en amont est terminée. Cliquez sur **Suivant** ou sélectionnez **Définir le serveur proxy** dans le volet de navigation de gauche.

#### **Pour configurer les paramètres de serveur proxy**

- 1. Sur la page **Définir le serveur proxy** de l'Assistant de configuration, activez la case à cocher **Utiliser un serveur proxy lors de la synchronisation**, puis saisissez le nom du serveur proxy et son numéro de port (80 par défaut) dans les zones correspondantes.
- 2. Pour vous connecter au serveur proxy à l'aide d'informations d'identification d'utilisateur spécifiques, activez la case à cocher **Utiliser les informations d'identification de l'utilisateur pour se connecter au serveur proxy**, puis saisissez le nom d'utilisateur, le domaine et le mot de passe de l'utilisateur dans les zones correspondantes. Pour activer l'authentification de base de l'utilisateur qui se connecte au serveur proxy, activez la case à cocher **Autoriser l'authentification de base (mot de passe envoyé non codé)**.
- 3. À ce stade, la configuration du serveur proxy est terminée. Cliquez sur **Suivant** pour afficher la page suivante, dans laquelle vous pouvez commencer à configurer le processus de synchronisation.

Les deux procédures suivantes supposent que vous utilisez le composant logiciel enfichable Administration WSUS pour la configuration. Elles indiquent comment démarrer le composant logiciel enfichable Administration WSUS et configurer le serveur sur la page **Options**.

#### **Pour démarrer la console d'administration WSUS**

 Pour démarrer la console d'administration WSUS, cliquez sur **Démarrer**, pointez successivement sur **Tous les programmes** et sur **Outils d'administration**, puis cliquez sur **Microsoft Windows Server Update Services 3.0**.

#### **Z** Remarques

Pour utiliser toutes les fonctionnalités de la console, vous devez être membre du groupe de sécurité Administrateurs WSUS ou du groupe de sécurité Administrateurs local sur le serveur sur lequel WSUS est installé. Les membres du groupe de sécurité Rapporteurs WSUS ont accès en lecture seule à la console.

#### **Pour définir une source de mises à jour et un serveur proxy**

1. Dans la console WSUS, cliquez sur **Options** dans le volet de gauche, sous le nom du

serveur, puis cliquez sur **Source des mises à jour et serveur proxy** dans le volet central.

Une boîte de dialogue apparaît avec les onglets **Source des mises à jour** et **Serveur proxy**.

- 2. Dans l'onglet **Source des mises à jour**, sélectionnez l'emplacement à partir duquel ce serveur doit obtenir les mises à jour. Si vous choisissez d'effectuer la synchronisation à partir de Microsoft Update (option par défaut), vous n'avez plus d'option à sélectionner dans cette page.
- 3. Si vous choisissez d'effectuer la synchronisation à partir d'un autre serveur WSUS, vous devez indiquer le port sur lequel les serveurs communiqueront (par défaut le port 80). Si vous sélectionnez un autre port, vérifiez que les deux serveurs peuvent l'utiliser.
- 4. Vous pouvez également indiquer si SSL doit être utilisé lors de la synchronisation à partir du serveur WSUS en amont. Dans ce cas, les serveurs utiliseront le port 443 pour effectuer la synchronisation à partir du serveur en amont.
- 5. Si ce serveur est un réplica d'un autre serveur WSUS, activez la case à cocher **Il s'agit d'un réplica du serveur en amont**. Dans ce cas, toutes les mises à jour doivent être approuvées uniquement sur le serveur WSUS en amont.
- 6. Dans l'onglet **Serveur proxy**, activez la case à cocher **Utiliser un serveur proxy lors de la synchronisation**, puis saisissez le nom du serveur proxy et son numéro de port (80 par défaut) dans les zones correspondantes.
- 7. Pour vous connecter au serveur proxy à l'aide d'informations d'identification d'utilisateur spécifiques, activez la case à cocher **Utiliser les informations d'identification de l'utilisateur pour se connecter au serveur proxy**, puis saisissez le nom d'utilisateur, le domaine et le mot de passe de l'utilisateur dans les zones correspondantes. Pour activer l'authentification de base de l'utilisateur qui se connecte au serveur proxy, activez la case à cocher **Autoriser l'authentification de base (mot de passe envoyé non codé)**.
- 8. Cliquez sur **OK** pour enregistrer les paramètres.

# <span id="page-12-0"></span>**Étape suivante**

<span id="page-12-1"></span>Étape 4 [: Configurer les mises à jour et la synchronisation.](#page-13-3)

### **Sources d'informations supplémentaires**

[Guide détaillé pour Windows Server Update Services 3.0 SP2](#page-4-4)

# <span id="page-13-0"></span>**Étape 4 : Configurer les mises à jour et la synchronisation**

<span id="page-13-3"></span>Cette section explique comment configurer un ensemble de mises à jour que vous voulez télécharger à l'aide de Windows Server Update Services 3.0 Service Pack 2 (WSUS 3.0 SP2).

## <span id="page-13-1"></span>**Procédures de l'étape 4**

Vous pouvez exécuter ces procédures à l'aide de l'Assistant Configuration de WSUS ou de la console d'administration WSUS.

- 1. Enregistrer et télécharger des informations sur le serveur en amont et le serveur proxy
- 2. Sélectionner la langue des mises à jour
- 3. Sélectionner les produits pour lesquels vous souhaitez recevoir des mises à jour
- 4. Sélectionner les classifications des mises à jour
- 5. Indiquer la planification des synchronisations de ce serveur

Une fois la connexion réseau configurée, vous pouvez télécharger les mises à jour en synchronisant le serveur WSUS. La synchronisation débute lorsque le serveur WSUS contacte Microsoft Update. Après avoir établi le contact, WSUS détermine si de nouvelles mises à jour sont disponibles depuis la dernière synchronisation. Lorsque vous synchronisez le serveur WSUS pour la première fois, toutes les mises à jour sont disponibles et prêtes à être approuvées pour l'installation. La synchronisation initiale peut durer longtemps.

Les procédures de cette section décrivent la synchronisation à l'aide des paramètres par défaut. WSUS 3.0 SP2 comprend également des options qui permettent de réduire au minimum la bande passante consommée pendant la synchronisation.

### <span id="page-13-2"></span>**Si vous utilisez l'Assistant Configuration de Windows Server Update Services**

Les procédures de l'étape 3 vous ont permis de configurer le serveur en amont et le serveur proxy. Ce nouvel ensemble de procédures débute à la page **Se connecter au serveur en amont** de cet Assistant Configuration.

#### **Pour enregistrer et télécharger des informations sur le serveur en amont et le serveur proxy**

- 1. Sur la page Se connecter au serveur en amont de l'Assistant Configuration, cliquez sur le bouton **Démarrer la connexion**. Cette fonctionnalité permet d'enregistrer et de charger vos paramètres, ainsi que de télécharger les informations relatives aux mises à jour disponibles.
- 2. Pendant l'établissement de la connexion, le bouton **Arrêter la connexion** est activé. En cas de problème avec la connexion, cliquez sur **Arrêter la connexion**, corrigez les

problèmes et relancez la connexion.

3. Lorsque le téléchargement est terminé, cliquez sur **Suivant**.

#### **Pour sélectionner les langues des mises à jour**

1. La page Choisir les langues vous permet de recevoir des mises à jour pour toutes les langues ou un sous-ensemble de langues. La sélection d'un sous-ensemble de langues permet un gain d'espace disque, mais il est important de choisir toutes les langues dont les différents clients de ce serveur WSUS auront besoin.

Si vous choisissez d'obtenir les mises à jour pour quelques langues uniquement, sélectionnez **Télécharger les mises à jour dans ces langues uniquement**, puis sélectionnez les langues correspondantes.

2. Cliquez sur **Suivant**.

#### **Pour sélectionner les produits à mettre à jour**

- 1. La page Choisir les produits vous permet d'indiquer les produits pour lesquels vous souhaitez des mises à jour. Vous pouvez sélectionner des catégories de produits, telles que Windows, ou des produits donnés, tels que Windows Server 2008. La sélection d'une catégorie de produits entraîne celle de tous les produits situés en dessous.
- 2. Cliquez sur **Suivant**.

#### **Pour sélectionner les classifications des mises à jour**

- 1. La page Choisir les classifications permet de préciser les classifications des mises à jour que vous voulez obtenir. Vous pouvez choisir toutes les classifications ou un sousensemble d'entre elles.
- 2. Cliquez sur **Suivant**.

#### **Pour configurer la planification des synchronisations**

1. Sur la page Définir la planification de la synchronisation, indiquez si vous souhaitez effectuer la synchronisation manuellement ou automatiquement.

Si vous choisissez **Synchroniser manuellement**, vous devrez lancer le processus de synchronisation à partir de la console d'administration WSUS.

Si vous choisissez **Synchroniser automatiquement**, le serveur WSUS effectuera une synchronisation aux intervalles indiqués. Définissez l'heure de lapremière synchronisation et le nombre desynchronisations que le serveur doit effectuer par jour. Si, par exemple, vous indiquez quatre synchronisations par jour à compter de 3h00, les synchronisations auront lieu à 3h00, 9h00, 15h00 et 21h00.

- 2. Cliquez sur **Suivant**.
- 3. Sur la page Terminé, vous pouvez lancer la console d'administration WSUS en conservant la case à cocher **Lancer le composant logiciel enfichable Administration**

**Windows Server Update Services** activée et démarrer la première synchronisation en conservant la case à cocher **Commencer la synchronisation initiale** activée.

4. Cliquez sur **Terminer**.

#### **Important**

Vous ne pouvez pas enregistrer les modifications de configuration apportées pendant la synchronisation du serveur. Attendez la fin de la synchronisation pour apporter des modifications.

### <span id="page-15-0"></span>**Si vous employez la console d'administration WSUS**

Les procédures suivantes indiquent comment effectuer les étapes de configuration à l'aide de la console d'administration WSUS.

#### **Pour sélectionner les produits et les classifications des mises à jour**

- 1. Dans le panneau **Options**, cliquez sur **Produits et classifications**. La boîte de dialogue qui s'affiche comprend des onglets **Produits** et **Classifications**.
- 2. Dans l'onglet **Produits**, sélectionnez la catégorie de produits ou des produits donnés pour lesquels ce serveur doit recevoir des mises à jour ou sélectionnez **Tous les produits**.
- 3. Dans l'onglet **Classifications**, sélectionnez les classifications de mises à jour ou sélectionnez **Toutes les classifications**.
- 4. Cliquez sur **OK** pour enregistrer vos sélections.

#### **Pour sélectionner les fichiers et les langues des mises à jour**

- 1. Dans le panneau **Options**, sélectionnez **Fichiers et langues des mises à jour**. La boîte de dialogue qui s'affiche comprend des onglets **Fichiers de mise à jour** et **Langues des mises à jour**.
- 2. Dans l'onglet **Fichiers de mise à jour**, indiquez si vous souhaitezstocker les fichiers de mise à jour en local sur ce serveur ou si les ordinateurs clients doivent effectuer les installations à partir de Microsoft Update. Si vous optez pour le stockage des fichiers de mise à jour en local sur ce serveur, vous pouvez également choisir de télécharger uniquement les mises à jour approuvées ou de télécharger les fichiers d'installation rapide.
- 3. Dans l'onglet **Langues des mises à jour**, si vous stockez les fichiers de mise à jour localement, vous pouvez choisirde télécharger les mises à jour pour toutes les langues (option par défaut) ouuniquement pour les langues que vous précisez. Si ce serveur WSUS est associé à des serveurs en aval, ces derniers recevront les mises à jour uniquement dans les langues définies sur le serveur en amont.

4. Cliquez sur **OK** pour enregistrer les paramètres.

#### **Pour synchroniser le serveur WSUS**

- 1. Dans le panneau **Options**, cliquez sur **Planification de la synchronisation**.
- 2. Dans l'onglet **Planification de la synchronisation**, indiquez si vous souhaitez effectuer la synchronisation manuellement ou automatiquement.

Si vous choisissez **Synchroniser manuellement**, vous devrez lancer le processus de synchronisation à partir de la console d'administration WSUS.

Si vous choisissez **Synchroniser automatiquement**, le serveur WSUS effectuera une synchronisation aux intervalles indiqués. Définissez l'heure de lapremière synchronisation et le nombre desynchronisations que le serveur doit effectuer par jour. Si, par exemple, vous indiquez quatre synchronisations par jour à compter de 3h00, les synchronisations auront lieu à 3h00, 9h00, 15h00 et 21h00.

- 3. Cliquez sur **OK** pour enregistrer vos sélections.
- 4. Dans le volet de navigation de la console d'administration WSUS, sélectionnez **Synchronisations**.
- 5. Cliquez avec le bouton droit sur le volet **Actions** sur la droite ou accédez à ce volet et cliquez sur **Synchroniser maintenant**.

Si le volet **Actions** n'apparaît pas sur le côté droit de la console, cliquez sur **Afficher** dans la barre d'outils de la console, puis cliquez sur **Personnaliser** et vérifiez que la case à cocher **Volet Actions** est activée.

6. Une fois la synchronisation terminée, cliquez sur **Mises à jour** dans le panneau de gauche pour afficher la liste des mises à jour.

## <span id="page-16-0"></span>**Étape suivante**

Étape 5 [: Configurer les mises à jour des clients.](#page-16-3)

## <span id="page-16-1"></span>**Sources d'informations supplémentaires**

<span id="page-16-2"></span>[Guide détaillé pour Windows Server Update Services 3.0 SP2](#page-4-4)

# <span id="page-16-3"></span>**Étape 5 : Configurer les mises à jour des clients**

Dans Windows Server Update Services 3.0 (WSUS 3.0 SP2), le programme d'installation de WSUS configure automatiquement les services Internet (IIS) pour qu'ils distribuent la version la plus récente du service Mises à jour automatiques à chaque ordinateur client qui contacte le serveur WSUS.

La méthode de configuration optimale du service Mises à jour automatiques dépend de l'environnement réseau. Dans un environnement qui emploie le service d'annuaire Active Directory®, vous pouvez utiliser un objet de stratégie de groupe de domaine existant ou en créer un. Dans un environnement sans Active Directory, utilisez l'objet de stratégie de groupe local. Cette étape vous permettra de configurer le service Mises à jour automatiques puis de diriger les ordinateurs clients vers le serveur WSUS.

Les procédures suivantes supposent que votre réseau exécute Active Directory. Par ailleurs, vous devez être familiarisé avec le composant Stratégie de groupe et l'utiliser pour gérer le réseau.

Pour plus d'informations sur la Stratégie de groupe, consultez le site Web du TechCenter consacré à ce composant [\(http://go.microsoft.com/fwlink/?LinkID=47375,](http://go.microsoft.com/fwlink/?LinkID=47375) peut être en anglais).

### <span id="page-17-0"></span>**Procédures de l'étape 5**

Dans l'étape 4, vous avez effectué la configuration des mises à jour que vous voulez télécharger. Utilisez cet ensemble de procédures pour configurer les mises à jour automatiques pour les ordinateurs clients.

- 1. Configurer le service Mises à jour automatiques dans une stratégie de groupe
- 2. Diriger un ordinateur client vers le serveur WSUS
- 3. Lancer manuellement la détection par le serveur WSUS

Les deux premières procédures peuvent être effectuées dans l'objet de stratégie de groupe de domaine de votre choix, et la troisième dans une invite de commande sur l'ordinateur client.

#### **Pour configurer le service Mises à jour automatiques**

- 1. Dans la Console de gestion des stratégies de groupe (GPMC, Group Policy Management Console), accédez à l'objet de stratégie de groupe dans lequel vous voulez configurer WSUS, puis cliquez sur **Modifier**.
- 2. Dans la Console de gestion des stratégies de groupe, développez successivement **Configuration ordinateur**, **Modèles d'administration** et **Composants Windows**, puis cliquez sur **Windows Update**.
- 3. Dans le volet d'informations, double-cliquez sur **Configuration des mises à jour automatiques**.
- 4. Cliquez sur **Activé**, puis sélectionnez l'une des options suivantes :
	- **Notifier pour télécharger et installer**. Cette option envoie une notification à un utilisateur qui a ouvert une session avec des droits d'administration avant le téléchargement et avant l'installation des mises à jour.
	- **Télécharger, et notifier pour installer**. cette option lance automatiquement le téléchargement des mises à jour, puis envoie une notification à un utilisateur qui a

ouvert une session avec des droits d'administration avant d'installer les mises à jour.

- **Télécharger et planifier l'installation**. Cette option lance automatiquement le téléchargement des mises à jour puis les installe à la date et l'heure que vous spécifiez.
- **L'administrateur local choisit les paramètres**. Cette option permet aux administrateurs locaux d'utiliser le service Mises à jour automatiques du Panneau de configuration pour sélectionner l'option de configuration de leur choix. Ils peuvent, par exemple, choisir eux-mêmes l'heure de planification de l'installation. Les administrateurs locaux ne peuvent pas désactiver le service Mises à jour automatiques.
- 5. Cliquez sur **OK**.

#### **Pour diriger les ordinateurs clients vers le serveur WSUS**

- 1. Dans le volet de détails **Windows Update**, double-cliquez sur **Spécifier l'emplacement du service de Mise à jour Microsoft**.
- 2. Cliquez sur **Activé**, puis saisissez l'URL HTTP du même serveur WSUS dans les zones **Configurer le service intranet de Mise à jour pour la détection des mises à jour** et **Configurer le serveur intranet de statistiques**. Par exemple, saisissez *http://nom\_serveur* dans les deux zones, puis cliquez sur **OK**.

### **Remarques**

Si vous utilisez l'objet de stratégie de groupe local pour diriger l'ordinateur vers WSUS, ce paramètre prend effet immédiatement et l'ordinateur apparaît dans la console d'administration WSUS après un bref délai. Vous pouvez accélérer ce processus en lançant manuellement un cycle de détection.

Une fois qu'un ordinateur client est configuré, quelques minutes sont nécessaires pour qu'il apparaisse sur la page **Ordinateurs** de la console d'administration WSUS. Pour les ordinateurs clients configurés avec un objet de stratégie de groupe de domaine, une vingtaine de minutes peuvent être nécessaires après l'actualisation de la stratégie de groupe, le temps que les nouveaux paramètres soient appliqués à l'ordinateur client. Par défaut, la stratégie de groupe est mise à jour en arrière-plan toutes les 90 minutes, avec un décalage aléatoire compris entre 0 et 30 minutes. Pour mettre à jour la stratégie de groupe plus tôt, ouvrez une invite de commandes sur l'ordinateur client et saisissez **gpupdate /force**.

Pour les ordinateurs clients configurés à l'aide de l'objet de stratégie de groupe local, la stratégie de groupe est appliquée immédiatement et sa mise à jour demande une vingtaine de minutes. Si vous lancez la détection manuellement, il n'est pas nécessaire d'attendre 20 minutes pour que l'ordinateur client contacte WSUS.

#### **Pour lancer manuellement la détection par le serveur WSUS**

- 1. Sur l'ordinateur client, cliquez sur **Démarrer**, puis sur **Exécuter**.
- 2. Dans la zone **Ouvrir**, saisissez **cmd**, puis cliquez sur **OK**.

3. À l'invite de commandes, saisissez **wuauclt.exe /detectnow**. Cette option de ligne de commande indique au service Mises à jour automatiques de contacter immédiatement le serveur WSUS.

## <span id="page-19-0"></span>**Étape suivante**

Étape 6 [: Configurer les groupes d'ordinateurs.](#page-19-4)

### <span id="page-19-1"></span>**Sources d'informations supplémentaires**

<span id="page-19-2"></span>[Guide détaillé pour Windows Server Update Services 3.0 SP2](#page-4-4)

# <span id="page-19-4"></span>**Étape 6 : Configurer les groupes d'ordinateurs**

Les groupes d'ordinateurs sont un élément important des déploiements de Windows Server Update Services 3.0 Service Pack 2 (WSUS 3.0 SP2). Ils permettent de tester les mises à jour et de les cibler sur des ordinateurs spécifiques. Il existe deux groupes d'ordinateurs par défaut : Tous les ordinateurs et Ordinateurs non attribués. Par défaut, lorsque chaque ordinateur client contacte le serveur WSUS pour la première fois, ce dernier l'ajoute à ces deux groupes.

Vous pouvez créer autant de groupes d'ordinateurs personnalisés que vous le souhaitez afin de gérer les mises à jour dans votre entreprise. Il est recommandé de créer au moins un groupe d'ordinateurs pour tester les mises à jour avant de les déployer sur les autres ordinateurs de l'entreprise.

## <span id="page-19-3"></span>**Procédures de l'étape 6**

- 1. Créer un groupe d'ordinateurs de test
- 2. Déplacer au moins un ordinateur dans le groupe de test

#### **Pour créer un groupe de test**

- 1. Dans la console d'administration WSUS, développez l'élément **Ordinateurs** et sélectionnez **Tous les ordinateurs**.
- 2. Cliquez à l'aide du bouton droit de la souris sur **Tous les ordinateurs** puis cliquez sur **Ajouter un groupe d'ordinateurs**.
- 3. Dans la boîte de dialogue **Ajouter un groupe d'ordinateurs**, entrez le **Nom** du nouveau groupe de test, puis cliquez sur **Ajouter**.

Utilisez la procédure suivante pour attribuer un ordinateur client au groupe de test. Un ordinateur de test est n'importe quel ordinateur dont la configuration logicielle et matérielle est similaire à celle de la majorité des ordinateurs clients du réseau, mais auquel aucun rôle essentiel n'a encore été attribué. Lorsque vos tests sont terminés, vous pouvez approuver les mises à jour pour les ordinateurs dans les groupes de votre choix.

#### **Pour attribuer un ordinateur au groupe de test**

- 1. Dans la console d'administration WSUS, cliquez sur **Ordinateurs**.
- 2. Cliquez sur le groupe contenant l'ordinateur à attribuer au groupe de test.
- 3. Dans la liste d'ordinateurs, sélectionnez le ou les ordinateurs à attribuer au groupe de test.
- 4. Cliquez avec le bouton droit sur **Modifier l'appartenance**.
- 5. Dans la boîte de dialogue **Définir les groupes d'ordinateurs**, sélectionnez le groupe de test que vous avez créé précédemment, puis cliquez sur **OK**.

Répétez ces deux opérations (création d'un groupe, puis attribution d'ordinateurs à celui-ci) afin de créer autant de groupes d'ordinateurs que nécessaire pour la gestion des mises à jour sur votre site.

## <span id="page-20-0"></span>**Étape suivante**

<span id="page-20-1"></span>Étape 7 [: Approuver et déployer les mises à jour de WSUS.](#page-20-4)

## **Sources d'informations supplémentaires**

<span id="page-20-2"></span>[Guide détaillé pour Windows Server Update Services 3.0 SP2](#page-4-4)

## <span id="page-20-4"></span>**Étape 7 : Approuver et déployer les mises à jour de WSUS**

Cette étape vous permettra d'approuver une mise à jour pour les ordinateurs se trouvant dans le groupe de test pour Windows Server Update Services 3.0 Service Pack 2 (WSUS 3.0 SP2). Les ordinateurs de ce groupe contactent automatiquement le serveur WSUS au cours des prochaines 24 heures afin d'obtenir la mise à jour. Vous pouvez utiliser la fonction de création de rapports de WSUS pour déterminer si ces mises à jour ont été déployées sur les ordinateurs de test. Lorsque les tests ont été effectués avec succès, vous pouvez approuver les mises à jour pour les groupes d'ordinateurs concernés dans votre entreprise.

## <span id="page-20-3"></span>**Procédures de l'étape 7**

Approuver et déployer une mise à jour

Vérifier l'état d'une mise à jour

#### **Pour approuver et déployer une mise à jour**

- 1. Dans la console d'administration WSUS, cliquez sur **Mises à jour**. Vous obtenez un résumé des mises à jour dans les vues **Toutes les mises à jour**, **Mises à jour prioritaires**, **Mises à jour de sécurité** et **Mises à jour WSUS**.
- 2. Dans la section **Toutes les mises à jour**, cliquez sur **Mises à jour requises par des ordinateurs**.
- 3. Dans la liste des mises à jour, cliquez sur celles dont vous voulez approuver l'installation dans votre groupe d'ordinateurs de test. Les informations relatives aux mises à jour sélectionnées sont fournies dans le volet inférieur du panneau Mises à jour. Pour sélectionner plusieurs mises à jour consécutives, appuyez sur la touche **MAJ** et maintenez-la enfoncée pendant la sélection. Pour sélectionner plusieurs mises à jour non consécutives, appuyez sur la touche **CTRL** et maintenez-la enfoncée pendant la sélection.
- 4. Cliquez avec le bouton droit sur la sélection et cliquez sur **Approuver**.
- 5. Dans la boîte de dialogue **Approuver les mises à jour**, sélectionnez votre groupe de test puis cliquez sur la flèche vers le BAS.
- 6. Cliquez sur **Approuvée pour l'installation**, puis sur **OK**.
- 7. La fenêtre Progression de l'approbation apparaît et indique l'état d'avancement des différentes tâches relatives à l'approbation des mises à jour. Une fois l'approbation terminée, cliquez sur **Fermer**.

Après 24 heures, vous pouvez utiliser la fonction de création de rapports de WSUS pour déterminer si ces mises à jour ont été déployées sur les ordinateurs du groupe de test.

#### **Pour vérifier l'état d'une mise à jour**

- 1. Dans le volet de navigation de la console d'administration WSUS, cliquez sur **Rapports**.
- 2. Sur la page **Rapports**, cliquez sur le rapport **Synthèse de l'état des mises à jour**. La fenêtre **Rapport relatif aux mises à jour** s'affiche.
- 3. Pour filtrer la liste des mises à jour, sélectionnez des critères (**Inclure les mises à jour dans ces classifications**, par exemple), puis cliquez sur **Exécuter le rapport** dans la barre d'outils de la fenêtre.
- 4. Le volet **Rapport relatif aux mises à jour** apparaît. Vous pouvez vérifier l'état des différentes mises à jour en sélectionnant chaque mise à jour dans la section gauche du volet. La dernière section du volet du rapport présente le résumé de l'état de la mise à jour.
- 5. Vous pouvez enregistrer ou imprimer ce rapport en cliquant sur l'icône appropriée de la barre d'outils.
- 6. Après avoir testé les mises à jour, vous pouvez les approuver en vue de l'installation pour les groupes d'ordinateurs concernés dans votre entreprise.

## **Sources d'informations supplémentaires**

<span id="page-22-0"></span>Guide détaillé [pour Windows Server Update Services 3.0 SP2](#page-4-4)

Pour plus d'informations sur l'utilisation de WSUS 3.0 SP2, voir :

Guide (en anglais) du déploiement des services WSUS (WSUS Deployment Guide) à l'adresse [http://go.microsoft.com/fwlink/?LinkId=139832.](http://go.microsoft.com/fwlink/?LinkId=139832)

Guide (en anglais) des opérations de WSUS (WSUS Operations Guide) à l'adresse [http://go.microsoft.com/fwlink/?LinkId=139838.](http://go.microsoft.com/fwlink/?LinkId=139838)